# Πώς αναρτώ μαθησιακά αντικείμενα στο Φωτόδεντρο e-yliko χρηστών: Οδηγίες βήμα-βήμα για εκπαιδευτικούς

- Μεταβαίνω στο Φωτόδεντρο e-yliko χρηστών στη διεύθυνση <http://photodentro.edu.gr/ugc/>
- Από την αρχική σελίδα επιλέγω το πλαίσιο «Συνδεθείτε στον προσωπικό σας χώρο». Συνδέομαι συμπληρώνοντας τα στοιχεία του λογαριασμού μου στο Πανελλήνιο Σχολικό Δίκτυο.

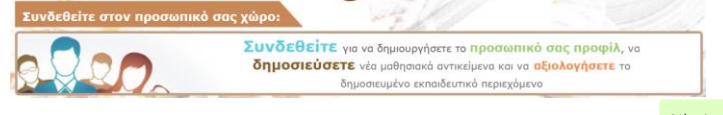

Στον χώρο εργασίας μου επιλέγω να αναρτήσω Νέο Αντικείμενο ... <sup>Νέο Αντικείμενο</sup> ...

## Τι αναρτώ στο Φωτόδεντρο e-yliko χρηστών

Στο Φωτόδεντρο e-yliko χρηστών αναρτώ ψηφιακό εκπαιδευτικό υλικό, το οποίο ταυτόχρονα θα πρέπει να:

- Είναι αυτόνομο τεχνικά και εννοιολογικά. Τεχνικά αυτόνομο σημαίνει ότι, για να λειτουργήσει, δεν χρειάζεται ή δεν παραπέμπει σε κάτι επιπλέον (π.χ. ένα λογισμικό ή μια άλλη πλατφόρμα ή εξωτερικούς συνδέσμους). Εννοιολογικά αυτόνομο σημαίνει ότι μπορεί να αποτελέσει από μόνο του εκπαιδευτικό υλικό με μαθησιακή αξία και δεν εξαρτάται άρρηκτα από κάτι άλλο (π.χ. ένα συγκεκριμένο κεφάλαιο στο σχολικό βιβλίο).
- Είναι επαναχρησιμοποιήσιμο. Αυτό σημαίνει ότι έχει σχεδιαστεί έτσι, ώστε να μπορεί να αξιοποιηθεί και σε διαφορετικό πλαίσιο από αυτό για το οποίο αναπτύχθηκε.

Επίσης, το μαθησιακό μου αντικείμενο θα πρέπει να είναι σύμφωνο με τους [Όρους Χρήσης](http://photodentro.edu.gr/ugc/policies) του Αποθετηρίου (π.χ. αναφορικά με ζητήματα πνευματικών δικαιωμάτων, έμμεσης διαφήμισης, προσβολής χρηστών κ.λπ.).

Βασική σημείωση: Δεν πρέπει να περιλαμβάνω ενεργούς συνδέσμους ή υπερσυνδέσεις μέσα στο κυρίως σώμα του αντικειμένου μου, προκειμένου να αποφευχθούν τυχόν προβλήματα στο μέλλον με συνδέσμους που δεν λειτουργούν (broken links). Κατ' εξαίρεση και μόνο για εκπαιδευτικά σενάρια - σχέδια μαθήματος, μπορώ να συμπεριλάβω εξωτερικούς συνδέσμους, αν αυτοί σχετίζονται με τις προτεινόμενες δραστηριότητες. Μπορώ, επίσης, να περιλάβω στο μαθησιακό μου αντικείμενο εξωτερικούς συνδέσμους ως αναφορές και μόνο (π.χ. ως βιβλιογραφία ή ως «δείτε επίσης …»), αλλά μόνο προς ιστοτόπους επιστημονικών φορέων, περιοδικών, συνεδρίων ή εκπαιδευτικών ιδρυμάτων, πολιτισμικών φορέων (όπως μουσείων) ή προς αποθετήρια και ιστοτόπους της λίστας με τι[ς αξιόπιστες ιστοσελίδες](https://gnosis.dschool.edu.gr/doc/trusted_sites).

# Βήμα 1: Υποβολή αρχείων

• Επιλέγω Προσθήκη <sup>Ο προσθήκη</sup>, για να αναρτήσω το αρχείο μου ως αρχείο μαθησιακού αντικειμένου. Το όνομα του αρχείου θα πρέπει να έχει μόνο λατινικούς χαρακτήρες, αριθμούς και παύλες (χωρίς άλλους ειδικούς χαρακτήρες ή κενά διαστήματα).

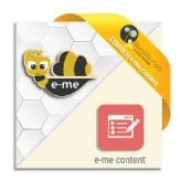

Εάν θέλω να αναρτήσω ένα μαθησιακό αντικείμενο που δημιούργησα με την εφαρμογή e-me content (αρχείο h5p), ακολουθώ τις ειδικότερες οδηγίες που βρίσκοντα[ι εδώ](http://photodentro.edu.gr/ugc/image/home/e-me%20content%20%CF%83%CF%84%CE%BF%20%CE%A6%CF%89%CF%84%CF%8C%CE%B4%CE%B5%CE%BD%CF%84%CF%81%CE%BF%20UGC-%CE%9F%CE%B4%CE%B7%CE%B3%CE%AF%CE%B5%CF%82%20%CE%92%CE%AE%CE%BC%CE%B1-%CE%92%CE%AE%CE%BC%CE%B1%20v1.0.pdf).

Μπορώ να αναρτήσω είτε ένα απλό αρχείο είτε ένα συμπιεσμένο αρχείο .zip το οποίο περιλαμβάνει περισσότερα αρχεία/φακέλους.

#### Τι κάνω αν το αντικείμενό μου αποτελείται από περισσότερα αρχεία, είναι δηλαδή σύνθετο;

α) Εφόσον το αντικείμενό μου αποτελείται από πολλά αρχεία, θα πρέπει να υπάρχει ένα κύριο html αρχείο, με το όνομα "index.html" ή "index.htm". Αν δεν υπάρχει ή δεν γνωρίζω πώς να το δημιουργήσω, μπορώ να αξιοποιήσω το πρότυπο (template) αρχείο [index.html](http://photodentro.edu.gr/ugc/templates/Template.zip) και να ακολουθήσω τις σχετικές οδηγίες.

β) Θα πρέπει να δημιουργήσω ένα συμπιεσμένο αρχείο zip για να το αναρτήσω. Τι να προσέξω: α) τα ονόματα όλων των αρχείων/φακέλων να είναι γραμμένα με λατινικούς χαρακτήρες χωρίς κενά ή σύμβολα, β) να μεταβώ μέσα στον φάκελο, ώστε να επιλέξω και να συμπιέσω μόνο τα αρχεία/υποφακέλους και όχι τον ίδιο τον φάκελο που τα περιέχει, γ) να τα αποθηκεύσω σε αρχείο zip και όχι rar.

- Προσθέτω εικονίδιο thumbnail, επιλέγοντας Προσθήκη <sup>1 Προσθήκη</sup>. Αναρτώ ως thumbnail μια χαρακτηριστική εικόναστιγμιότυπο από το αντικείμενό μου, με μορφή jpg, jpeg, png ή gif. Προσέχω και πάλι το όνομα του αρχείου μου (βλ. παραπάνω).
- Στο κάτω μέρος της οθόνης εμφανίζεται μήνυμα για το αν το μαθησιακό αντικείμενο μπορεί να λειτουργήσει απ' ευθείας σε φυλλομετρητή ή εάν χρειάζεται να προσθέσω αρχείο προεπισκόπησης.
	- o Αρχείο προεπισκόπησης πρέπει να προσθέσω μόνο όταν στην οθόνη υπάρχει το μήνυμα «Το μαθησιακό αντικείμενο δεν μπορεί να λειτουργήσει (να «ανοίξει» ή να «τρέξει») απ' ευθείας μέσα σε περιβάλλον φυλλομετρητή». Σε αυτήν την περίπτωση, για να δώσω μια πρώτη ιδέα στους άλλους χρήστες για το τι είναι ή τι περιλαμβάνει το αντικείμενό μου, πρέπει να προσθέσω ως προεπισκόπηση του αντικειμένου μου (preview) ένα αρχείο σε συμβατό μορφότυπο (π.χ. ένα αρχείο pdf, png, jpg/jpeg, gif, swf, htm/html, mp3, mp4, flv, mov, txt ή zip).

Σημείωση: Σε πολλές περιπτώσεις το αρχείο προεπισκόπησης μπορεί να είναι το ίδιο το μαθησιακό αντικείμενο, αλλά σε συμβατό μορφότυπο. Για παράδειγμα, αν το μαθησιακό αντικείμενό μου είναι μια παρουσίαση σε μορφή ppt ή ένα αρχείο σε μορφή doc, τότε ως αρχείο προεπισκόπησης θα μπορούσα να αναρτήσω το ίδιο υλικό, αποθηκευμένο ως pdf, ώστε να μπορούν να δουν απευθείας οι χρήστες το σύνολο του υλικού μου.

o Αν στην οθόνη εμφανιστεί το μήνυμα «Το μαθησιακό αντικείμενο μπορεί να λειτουργήσει (να «ανοίξει» ή να «τρέξει») απ' ευθείας μέσα σε περιβάλλον φυλλομετρητή», τότε δεν πρέπει να προσθέτω αρχείο προεπισκόπησης. Αν προσθέσω, θα δημιουργηθεί πρόβλημα στην προβολή του αντικειμένου μου.

Αφού έχω συμπληρώσει τα απαραίτητα πεδία, μεταβαίνω στο επόμενο βήμα, επιλέγοντας τη δεύτερη καρτέλα.

#### Βήμα 2: Στοιχεία αντικειμένου

Συμπληρώνω τα μεταδεδομένα του μαθησιακού μου αντικειμένου. Εάν έχω απορίες, διαβάζω τις σύντομες συμβουλές που δίνονται στο ? δίπλα από κάθε πεδίο. Ο κόκκινος αστερίσκος (\*) δηλώνει τα πεδία που πρέπει οπωσδήποτε να συμπληρωθούν.

## Σύντομες οδηγίες για επιλεγμένα πεδία μεταδεδομένων:

- Τίτλος μαθησιακού αντικειμένου: Φροντίζω να δώσω έναν σαφή, σύντομο και χαρακτηριστικό τίτλο στο αντικείμενό μου, αποφεύγοντας αναφορές σε τάξη ή σχολικό εγχειρίδιο.
- Περιγραφή μαθησιακού αντικειμένου: Περιγράφω με σαφή και περιεκτικό τρόπο (έως περ. 100 λέξεις) τι είναι το αντικείμενό μου, ποια είναι η μαθησιακή του αξία και ποιους διδακτικούς στόχους εξυπηρετεί. Προσοχή:

α) Δεν πρέπει να αναφέρω στην περιγραφή κάποια συγκεκριμένη σχολική τάξη την οποία αφορά ή κάποιο σχολικό βιβλίο με το οποίο σχετίζεται το μαθησιακό μου αντικείμενο, προκειμένου να μπορεί να αξιοποιηθεί και σε άλλα διδακτικά πλαίσια (π.χ. έπειτα από μια ενδεχόμενη αλλαγή του προγράμματος σπουδών ή των βιβλίων).

β) Ιδιαίτερα για μαθησιακά αντικείμενα που δεν είναι καθαρά διαδραστικά και η μαθησιακή τους αξία δεν προκύπτει από τη ροή, τη διαδραστικότητα και τη συμμετοχή των μαθητών/τριών, όπως αυτά που είναι σε μορφή pdf, doc και ppt, θα πρέπει να αναδείξω και να προβάλω ξεκάθαρα τη μαθησιακή τους αξία μέσα από τον αναλυτική περιγραφή τους, προκειμένου να αιτιολογήσω έτσι την ένταξή τους στο ψηφιακό Αποθετήριο.

- Σημειώσεις για τον τρόπο χρήσης του αντικειμένου:Αναφέρω πώς μπορεί κάποιος άλλος εκπαιδευτικός να εντάξει το συγκεκριμένο αντικείμενο στη διδακτική πράξη, πώς μπορεί να το αξιοποιήσει.
- Εκπαιδευτική Βαθμίδα/Επίπεδο & Τυπικό Εύρος Ηλικίας: Γενικά, φροντίζω τα πεδία αυτά να ταιριάζουν μεταξύ τους, εκτός αν υπάρχει άλλος συγκεκριμένος λόγος που θα πρέπει να διαφοροποιούνται (π.χ. ειδική αγωγή).
- Τύπος μαθησιακού αντικειμένου: Για να επιλέξω τον τύπο του αντικειμένου μου, συμβουλεύομαι πολύ προσεκτικά τη σελίδα [http://lrt.photodentro.edu.gr/.](http://lrt.photodentro.edu.gr/)

Επιλέγω έναν ή το πολύ δύο τύπους για να χαρακτηρίσω το αντικείμενό μου, με γνώμονα μόνο και κυρίως το εξής: πώς θα αναζητούσε ένας χρήστης αυτό το μαθησιακό αντικείμενο; Ποιος είναι ο κυρίαρχος τύπος με τον οποίο θα έψαχνε κάποιος αυτό το αντικείμενο;

Προσοχή: Δεν χαρακτηρίζω το μαθησιακό αντικείμενο με όλους τους τύπους υλικού που περιέχει, π.χ. μια παρουσίαση ppt δεν τη χαρακτηρίζω ως «κείμενο, εικόνα, ήχος, βίντεο, αναφορά, παρουσίαση» κ.λπ., παρά μόνο ως «παρουσίαση».

- Τεχνικές Απαιτήσεις: Εάν απαιτείται κάποια συγκεκριμένη τεχνολογία (π.χ. λογισμικό, πρόσθετο κ.λπ.) για να λειτουργήσει το μαθησιακό μου αντικείμενο (π.χ. πρόσθετο: Adobe Flash Player), σημειώνω την αντίστοιχη τεχνική απαίτηση.
- Συντελεστές: Συμπληρώνω το όνομα του *Δημιουργού* του αντικειμένου, καθώς το πεδίο αυτό είναι απαραίτητο κάθε φορά που γίνεται μια αναφορά στο αντικείμενο, με βάση την άδεια χρήσης του.
	- o Σε περίπτωση που έχω αξιοποιήσει υλικό από άλλες πηγές (συναδέλφους εκπαιδευτικούς ή φορείς), προσθέτω το άτομο ή τον φορέα ως Πάροχο περιεχομένου.
- o Εάν το αντικείμενό μου αποτελεί προσαρμογή κάποιου άλλου ήδη δημοσιευμένου αντικειμένου (βλ. και παρακάτω), τότε αναφέρω όλους τους συντελεστές του αρχικού αντικειμένου ως Δημιουργούς πρωτότυπου έργου.
- Αποτελεί προσαρμογή του: Συμπληρώνω το πεδίο αυτό μόνο εάν το αντικείμενό μου αποτελεί τροποποίηση ενός ήδη δημοσιευμένου μαθησιακού αντικειμένου. Στην περίπτωση αυτή, προσθέτω τη διεύθυνση του πρωτότυπου αντικειμένου στο Αποθετήριο στο οποίο βρίσκεται (π.χ. http://photodentro.edu.gr/lor/r/8521/6936?locale=el). Εάν απλώς έχω αξιοποιήσει επιμέρους στοιχεία/υλικό από άλλες πηγές, τότε δεν πρέπει να συμπληρώσω το πεδίο αυτό.

Αφού έχω συμπληρώσει τα απαραίτητα πεδία, μεταβαίνω στο επόμενο βήμα, επιλέγοντας την τρίτη καρτέλα.

# Βήμα 3: Άδεια Χρήσης

Στο Αποθετήριο Φωτόδεντρο e-yliko χρηστών τα μαθησιακά αντικείμενα αναρτώνται με άδεια διάθεσης Creative Commons. Στο βήμα αυτό επιβεβαιώνω ότι διαθέτω το αντικείμενό μου με τη συγκεκριμένη άδεια χρήσης και επιλέγω τις παραμέτρους με τις οποίες επιτρέπω να χρησιμοποιηθεί το υλικό μου (ως προς τη διασκευή, την εμπορική χρήση και την παρόμοια διανομή).

Επίσης, επιβεβαιώνω εάν το αντικείμενο που αναρτώ μου ανήκει πνευματικά (δηλαδή εάν είμαι ο δημιουργός του ή ο δικαιούχος των δικαιωμάτων πνευματικής ιδιοκτησίας του) ή έχω εξασφαλίσει από τον δημιουργό ή τον δικαιούχο της πνευματικής ιδιοκτησίας του το δικαίωμα δημοσίευσης και διαμοιρασμού του αντικειμένου.

Αφού έχω συμπληρώσει τα απαραίτητα πεδία, μεταβαίνω στο επόμενο βήμα, επιλέγοντας την τέταρτη καρτέλα.

## Βήμα 4: Έλεγχος και Δημοσίευση

- Ελέγχω ότι έχουν συμπληρωθεί όλα τα υποχρεωτικά πεδία.
- Διαβάζω τους Όρους και την Πολιτική Αποδεκτής Χρήσης του Αποθετηρίου και, εφόσον συμφωνώ, τους αποδέχομαι, επιλέγοντας το τετράγωνο πλαίσιο (κάνοντας κλικ μέσα σε αυτό).

Επιλέγω Δημοσίευση στο Φωτόδεντρο και δημοσιεύω το αντικείμενό μου στο Αποθετήριο Φωτόδεντρο e-yliko χρηστών.

Μετά την ολοκλήρωση της ανάρτησης, το αντικείμενό μου δημοσιεύεται στο Αποθετήριο με την ένδειξη «Μη ελεγμένο». Η ένδειξη αυτή παραμένει, έως ότου οι διαχειριστές του Αποθετηρίου μελετήσουν το υλικό μου ως προς την τήρηση των Όρων χρήσης του Φωτόδεντρου e-yliko χρηστών.

Ελέγχω τα εισερχόμενα μηνύματα στο email μου του Πανελλήνιου Σχολικού Δικτύου, καθώς μπορεί να μου αποσταλούν ενδεχόμενες προτάσεις που θα βελτιώσουν την αξιοποίηση του μαθησιακού μου αντικειμένου από την εκπαιδευτική κοινότητα.

Μπορώ να αναζητήσω περισσότερες πληροφορίες για το Φωτόδεντρο e-yliko χρηστών στο [εγχειρίδιο χρήσης του](http://photodentro.edu.gr/ugc/manual/DS-II_PHOTODENTRO_UGC_4_0_ONLINE_USER_MANUAL_2018_5_31_v1_0.pdf)  [Αποθετηρίου](http://photodentro.edu.gr/ugc/manual/DS-II_PHOTODENTRO_UGC_4_0_ONLINE_USER_MANUAL_2018_5_31_v1_0.pdf).

Αποδέχομαι τους Όρους & την Πολιτική Αποδεκτής Χρήσης<br>που Αποθετηρίου Φωτόδεντρο/e-yliko χρηστών <mark>™</mark>

Δημοσίευση στο Φωτόδεντρο